# Instructional Guide for Out of Home (OOH) Treatment Plan / Joint Care Review (JCR)

Sept 2023 – (02142)

© 2023 PerformCare

#### **Instructional Guide for Out of Home Treatment Plans**

### **Contents**

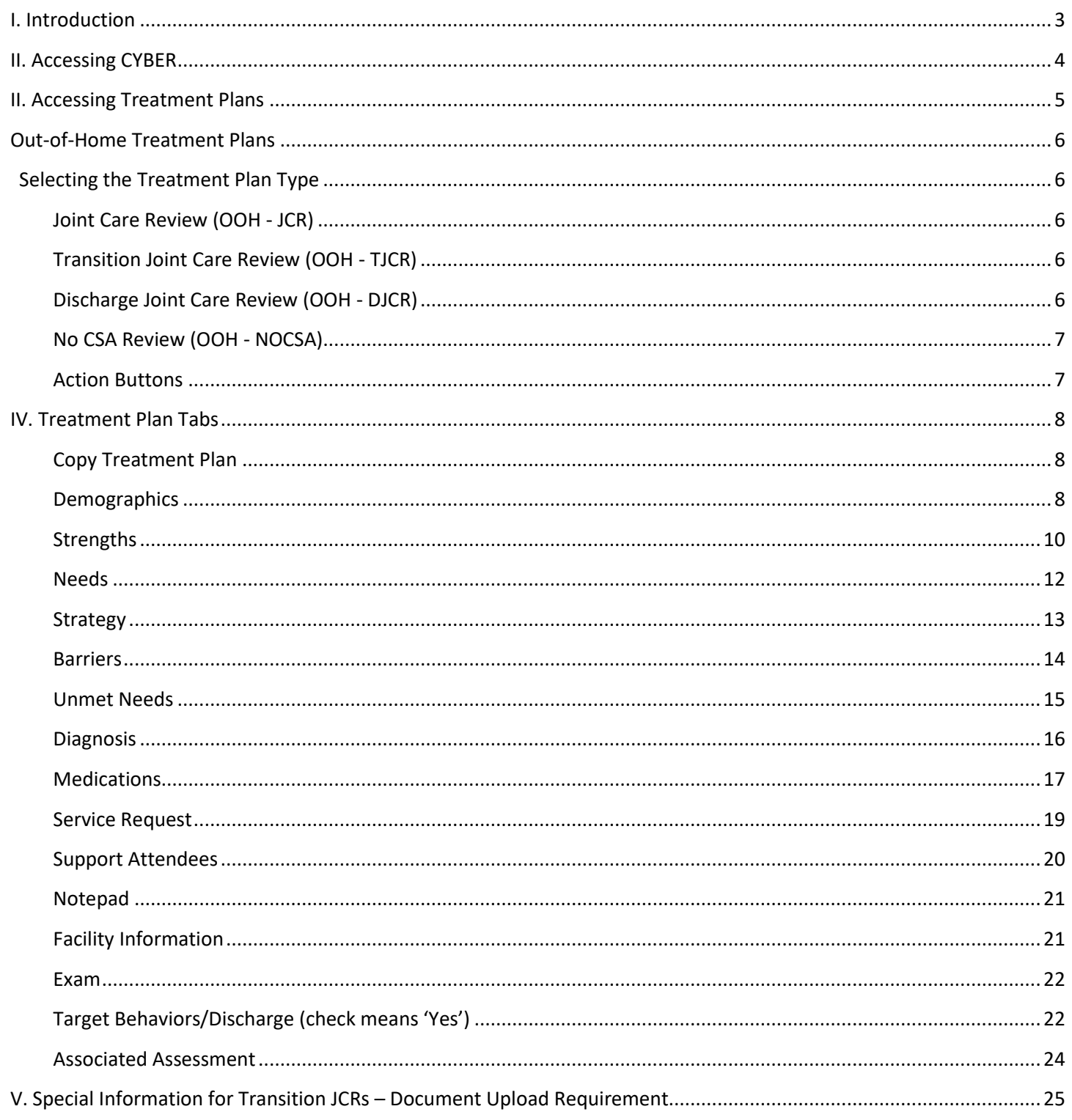

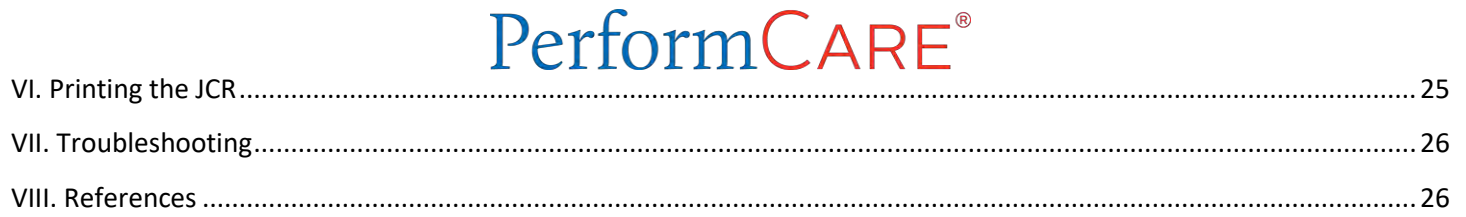

L.

### <span id="page-3-0"></span>**I. Introduction**

The Joint Care Review (JCR) is the Treatment Plan type that is used by Children's System of Care Behavioral Health and Intellectual/Developmental Disability Out-of-Home (OOH) providers. This plan type is electronic and completed in CYBER and is then routed to the youth's Care Management Organization (CMO) for review prior to submittal to PerformCare. This is done to ensure that the entire treatment team is familiar with and in agreement with the OOH plan of treatment for the youth. The CMO has 72 hours to review the JCR and submit it to PerformCare; if the CMO does not submit the JCR, it is automatically sent to PerformCare at the end of 72 hours.

Once a youth is admitted into an OOH program, the other providers that are working with the youth have the ability to see the youth's record in the system. This will include any progress notes and treatment plans/assessments in the past from other providers within the Children's System of Care (CSOC) that have worked with the youth and family.

*\*Please note: any documentation related to Substance Use treatment cannot be seen by anyone outside of the treating agency (exceptions are made for PerformCare and CSOC staff).*

This guide will review the functionality and documentation requirements for the JCR in CYBER.

JCR plan types must be associated to an assessment called the Strengths and Needs Assessment in order to be submitted. This assessment type must be completed and submitted within 30 days prior to the plan's submission in CYBER.

### <span id="page-4-0"></span>**II. Accessing CYBER**

CYBER can be accessed via the PerformCare website – [www.performcarenj.org](http://www.performcarenj.org/). The link is available under the CYBER menu at the top of the home page or the button at the bottom of the page. Users must log into CYBER with their Username and Password.

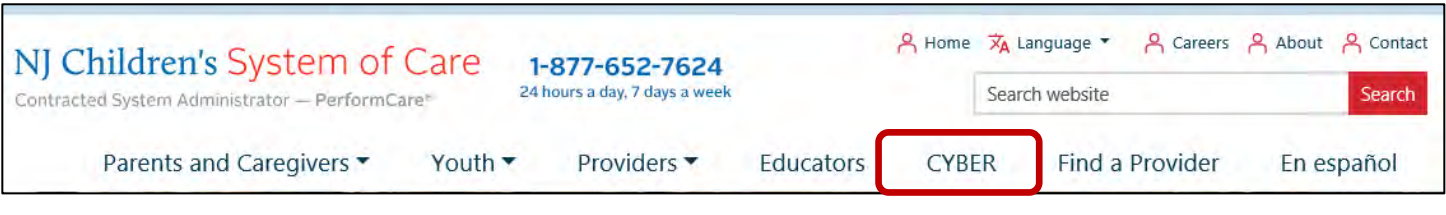

Each provider organization has at least two CYBER Security Administrators, and your agency's CYBER Security Administrators can set up a login and temporary password. Access will be based upon login type and security levels.

**Before logging in, keep in mind…**

- Every time CYBER is launched, the **Username and Password is required, then click the LOGIN button to continue**.
- Users are required to **change their password every 90 days.**

Above the login area is a statement that, CYBER users acknowledge their responsibility to protect the privacy of and to guard against the inappropriate use or disclosure the Protected Health Information (PHI) contained within the system.

This statement will appear during each log in.

Please also check the link: **[CYBER Access Requirements](https://www.performcarenj.org/cyber/access-requirements.aspx)** page on the PerformCare website for the most up-todate technical requirements (such as browser compatibility and operating systems) needed to access CYBER.

**At the bottom of the login page is the version of CYBER. The server number is the last two digits at the end (-XX). This is helpful to note when requesting assistance.**

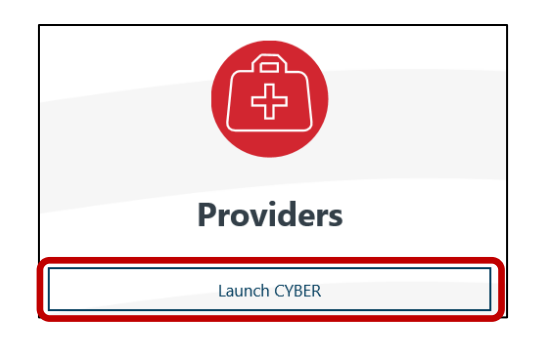

#### **CYBER LOGIN**

As a CYBER user, I understand that my work will involve access to Protected Health Information (PHI) as defined by HIPAA (Health Insurance Portability and Accountability Act) for the purpose of providing or arranging treatment, payment, or other health care operations. I also acknowledge that I am engaged by a covered entity. I further acknowledge my responsibility to protect the privacy of and to guard against inappropriate use of disclosure of this PHI by logging in as a CYBER user

This acknowledgement is in compliance with the Health Insurance Portability and Accountability Act (HIPAA) of 1996 and its implementation regulations. For more information on HIPAA, please go to http://www.hhs.gov/ocr/hipaa/

CYBER contains substance use diagnosis and treatment information that is protected by federal confidentiality rules (42 CFR Part 2). Users that access such confidential information pursuant to a valid written consent are prohibited from making any further disclosure of this information unless further disclosure is expressly permitted by the written consent of the person to whom it pertains or as otherwise permitted by 42 CFR Part 2. A general authorization for the release of medical or other information is NOT sufficient for this purpose. The federal rules restrict any use of the information to criminally investigate or prosecute any person with substance use treatment needs

Please CLEAR your browser Cache before using this new version of CYBER.

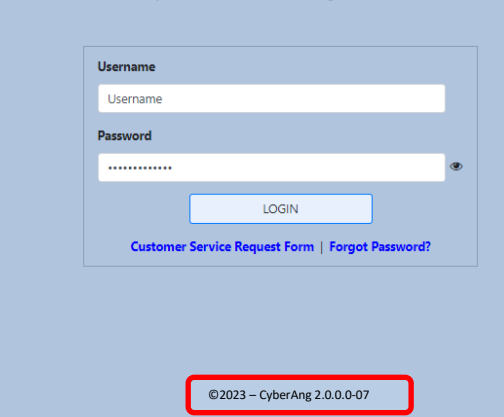

For technical support, please use the **[Customer Service Request Form](http://www.performcarenj.org/ServiceDesk)** link under the login.

### <span id="page-5-0"></span>**II. Accessing Treatment Plans**

Treatment plans and assessments are housed within a youth's CYBER record. Once a user finds the correct record, they can access the appropriate area by clicking on the **Treatment Plans and Assessments button** to the right of the youth's record.

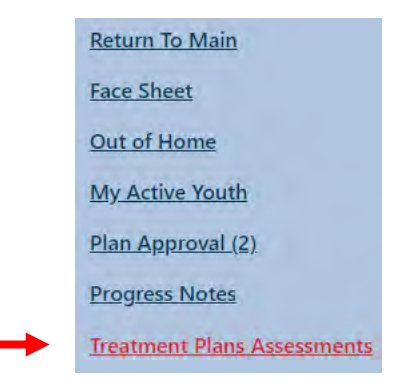

Clicking this link will bring the user to the Treatment Plans and Assessments screen for the youth; this area contains all Plans and Assessments created for this youth, both created and unsubmitted by the OOH and submitted and approved by other providers.

*\*Please note, if a youth has been or is currently involved with a Substance Use Treatment provider, those documents will not appear on this screen.*

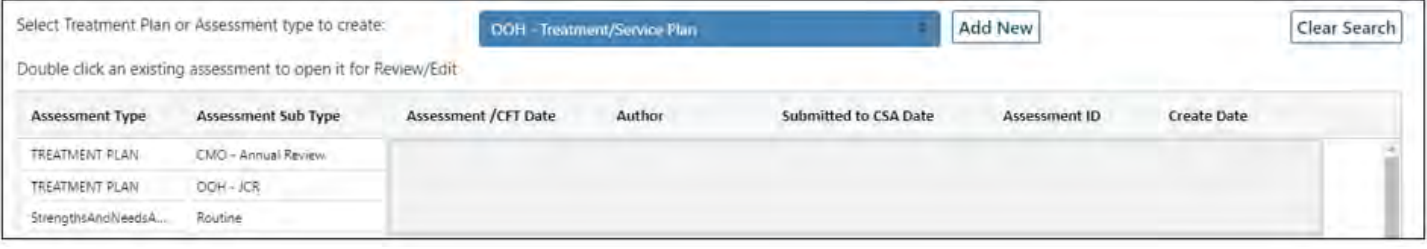

Users will find the following information in the grid:

- Assessment Type a treatment plan or a type of assessment
- Assessment Sub Type the specific type of plan
- Assessment/CFT Date the date of the Child Family Team meeting (often the same date as the assessment)
- Author Username of the user that created the plan or assessment
- Submitted to CSA Date the date on which the document was submitted to PerformCare for review; if this column is blank, it means that the document is still in draft
- Assessment ID unique number automatically assigned to each document in the system; can be used if there is an issue or question about the document and the user needs to contact the Service Desk
- Create Date the original date that the document was initially created

### <span id="page-6-0"></span>**Out-of-Home Treatment Plans**

All OOH treatment plans are designed with the same layout and tabular format. There is only one variation on requirements for each Users need only complete the required items that are relevant to the stage being requested.

To create a new Treatment Plan, users will use the 'Select Treatment Plan or Assessment type to create:' drop-down menu above the grid to select the document to create – a Treatment Plan or Strength And Needs Assessment. Once a selection is made, the user will click the Add New button, which will create the new document.

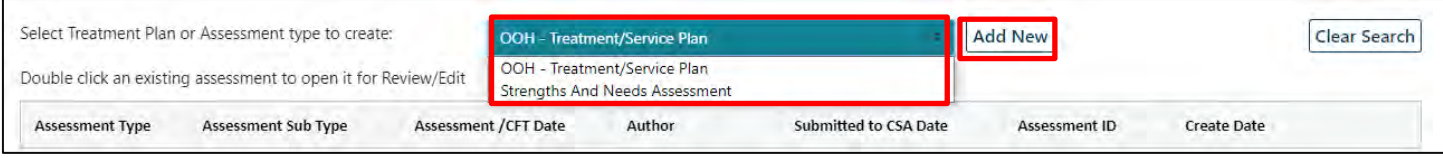

### <span id="page-6-1"></span>**Selecting the Treatment Plan Type**

When the plan opens, the user can select the Treatment Type. The four plan types are listed in the dropdown menu.

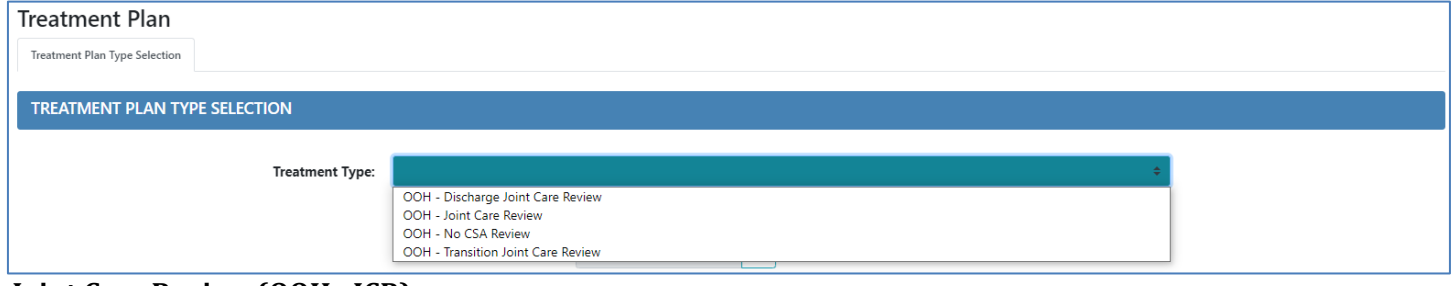

#### <span id="page-6-2"></span>**Joint Care Review (OOH - JCR)**

- The JCR is completed cyclically and is required in order to receive continued authorization for OOH services; the JCR is submitted with a Strengths and Needs Assessment completed within the last 30 days.
	- o The initial JCR is due 120 days after the youth's admission date and every 90 days thereafter.
	- o Providers should submit the JCR at least 14 calendar days prior to the authorization expiration date in order to provide for enough time for the clinical review and return, if necessary.
	- o At the time of the JCR submission, CMO must enter a CFT Progress Note into the youth's record which verifies that there was communication and collaboration throughout the treatment planning process; continued authorization will not be granted without this progress note.

#### <span id="page-6-3"></span>**Transition Joint Care Review (OOH - TJCR)**

• The TJCR is used when the Child Family Team determines that it is appropriate to seek an alternate CSOC contracted OOH treatment program at a lower, lateral or higher intensity of service. If the plan is for the youth to transition home or be placed in a program outside of CSOC contracted services, the Discharge JCR should be submitted to document the youth's discharge.

#### <span id="page-6-4"></span>**Discharge Joint Care Review (OOH - DJCR)**

• DJCR type is used when the agency has officially transitioned\* the youth from the treating provider's program. The youth may be transitioned home or to another intensity of service that is not a part of the Children's System of Care. Submitting the plan transitions the youth from care and closes the record for the agency; it also opens up the bed for the next admission.

# PerformCA

*Note: No services should be requested on the DJCR; all transition-related services should be requested on the plan preceding the youth's planned final transition out of CSOC.*

#### <span id="page-7-0"></span>**No CSA Review (OOH - NOCSA)**

• NOCSA is used only by Out-of-Home providers for documenting plan submissions that do not need review by PerformCare. These are plans submitted between those required for continued stay authorization.

Selecting a Plan Type will create and load the document. Treatment plans, as well as assessments, are in an tab format. In order to open an tab section, the user will single-click on the section heading. Completing the same action when the tab is open will close the section.

\*The use of the term 'transition' is used interchangeably for both the TJCR activities and DJCR activities. 'Transition' as a verb has replaced the formerly used term 'discharge' to describe an exiting from a CSOC OOH program with no immediately planned admission to another CSOC OOH program at a lower, lateral or higher intensity of service.

#### <span id="page-7-1"></span>**Action Buttons**

Every Treatment Plan and Assessment will have the same set of action buttons at the bottom of the document:

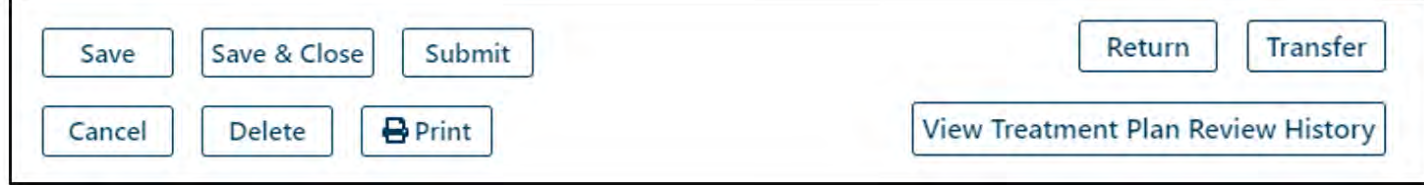

The buttons are used as follows:

- Save: Use of this button saves the document at the current point and the document remains open. Users are encouraged to save often so that information is not lost if there is an internet connectivity or CYBER issue
- Save & Close: Use of this button saves and closes the document at the current point.
- Submit: Use of this button will submit the document in one of the following ways:
	- $\circ$  If the user has hierarchy security Plan Level 1<sup>\*</sup> user and there are no higher level users within the agency, the user can choose to send the plan to the youth's CMO for review. The CMO can review it and mark it as approved or denied and submit it to PerformCare for the final review. If the CMO does nothing with the plan, it will be auto-routed to PerformCare in 72 hours.
	- $\circ$  If the user has hierarchy security Plan Level 1 and there are Plan Level 2 or 3<sup>\*</sup> users within the agency, the user must submit the plan to a Plan Level 2 or 3 user within the OOH agency first. That individual can also return or transfer the document to the author, or submit it to the CMO.
	- o If the user has hierarchy security Plan Level 2 or 3 user they can also return or transfer the document to the author, or submit it to the CMO, who will then send it to PerformCare.

**Once received from CMO, PerformCare has 5 business days to review all OOH plans. During that time the CSA may return the JCR to the OOH program for additional work, or it may be approved and an authorization for continued stay will be created in the youth's record for a 90-day period.**

# PerformCA

- Cancel: If the plan has not been saved once, use of Cancel will cancel the document and whatever changes the user just made. If the plan has been saved at least once,
- Delete: will be active only once the document has been saved and cannot be used once the document has been submitted.
- Print: will be active once the document has been saved. [\(See Printing the JCR\)](#page-25-1)
- Return: will be active once the document has been saved; if the document was transferred or submitted to another user within the agency for review/work, that user can utilize this button to return the document to the author.
- Transfer: will be active once the document has been saved; allows a user to send the document to any other user within the agency for review/work.
- View Treatment Plan Review History: will show the user a grid of information that is currently assigned to the document and the current status (In Review, Approved, Returned, etc.).

\*For more information about setting up security for users and information about plan level security, please see the Security Administrator training documents posted on the Training page of the PerformCare website.

### <span id="page-8-0"></span>**IV. Treatment Plan Tabs**

#### <span id="page-8-1"></span>**Copy Treatment Plan**

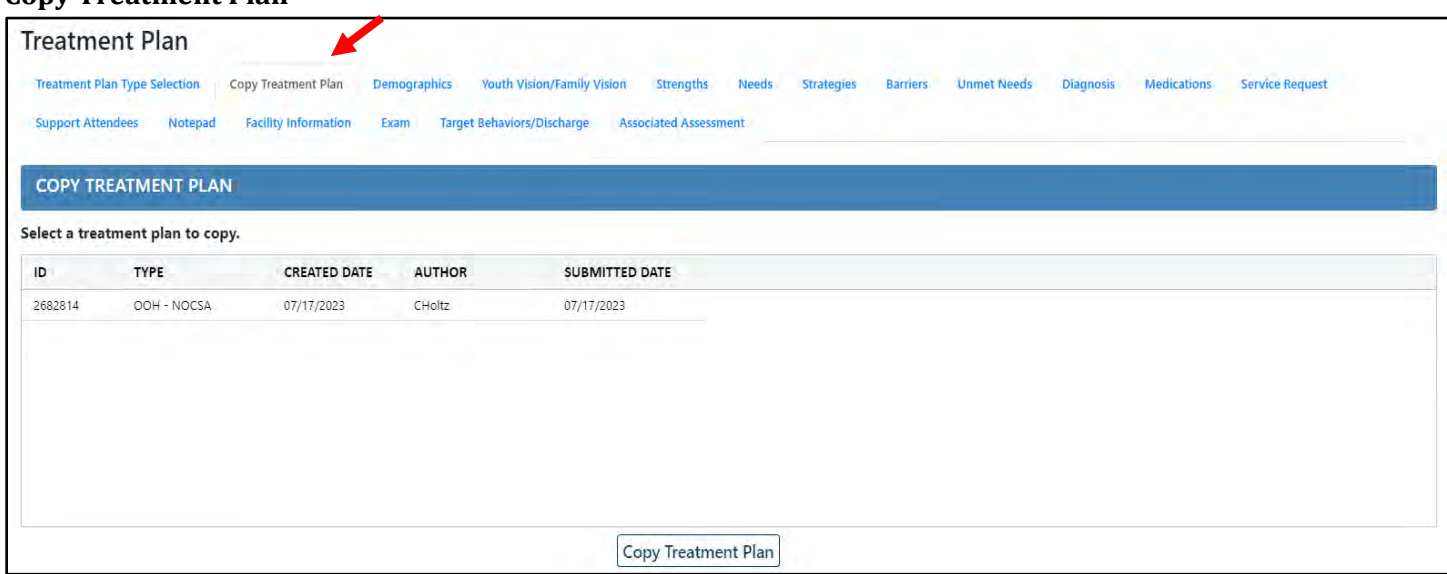

#### <span id="page-8-2"></span>**Demographics**

Demographics will automatically populate information about the youth, Parent/Guardian and Care management from the youth's Face Sheet and record. Users should review the demographics tab carefully. If the information is not accurate, the OOH may need to contact the CMO to correct the Face Sheet before proceeding.

- If the user's agency has created a plan of the same type in the past for the youth, and it was approved by PerformCare, it will appear here to copy from.
- Choosing to copy a previous plan will copy almost the entire document into a new plan.
- It is the user's responsibility to review and edit the new plan and make any necessary changes so that the information is accurate and current; copied plans with no updates will be returned.

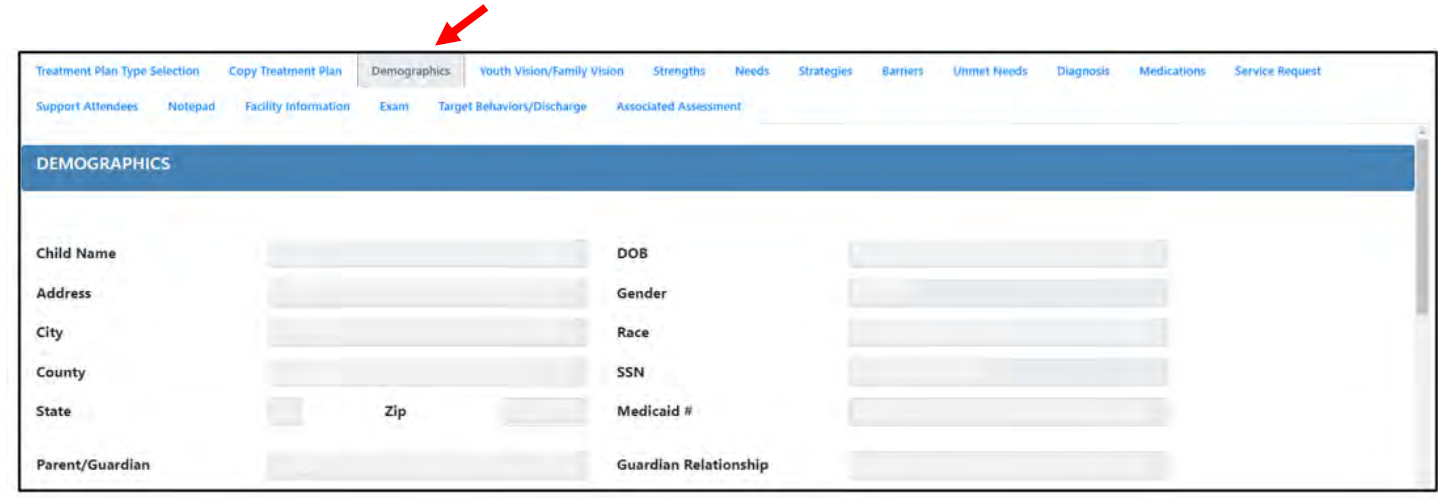

The Care Manager field may be a drop-down menu; this will occur if the youth has two open Care Managers in their record. In this case, the user should ensure that the current Care Manager is selected.

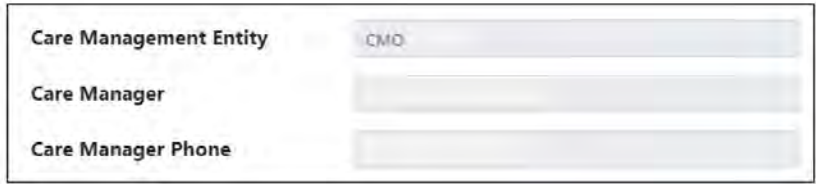

- The 'Refresh' button is gray until the plan is saved once; then it will become available. If changes to the face sheet are made before the plan is submitted, the 'Refresh' button may be used to bring recently updated information from the face sheet into the plan.
- The bottom of the tab contains the two fields that are editable (and required) the Child Family Team (meeting) Date and the Assessment Completion Date.

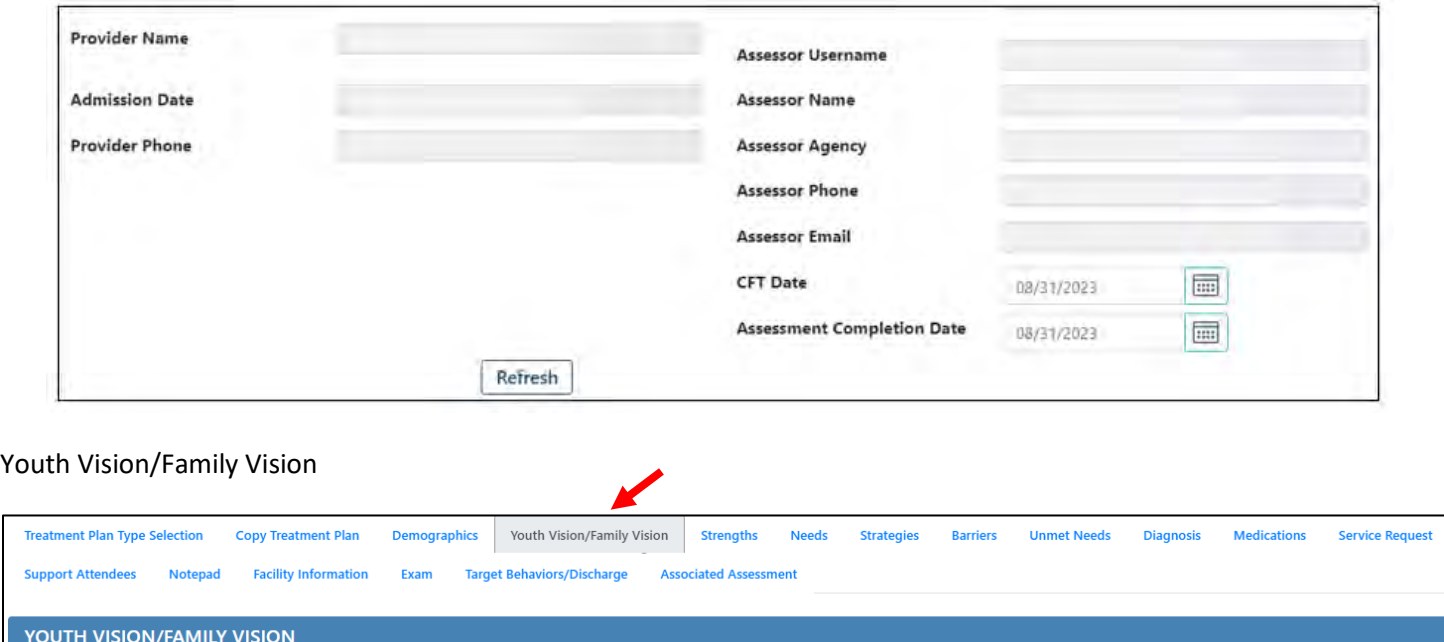

• Should include long-term goals for the youth, family and what the treatment team is working towards; if the team is working towards discharge, goals that need to be accomplished in order to discharge the youth should be included here. (The youth's plan for the future should be specified here; if there is no family involvement, should reflect the youth's vision/long-term plan.)

 $\boxed{m}$ 

 $\boxed{m}$ 

**End Date** 

MM/DD/YYYY

**Start Date** 

MM/DD/YYYY

o The End Date is not a required field but can be completed if there is an anticipated discharge date; Start Date is a required field and must be current.

<span id="page-10-0"></span>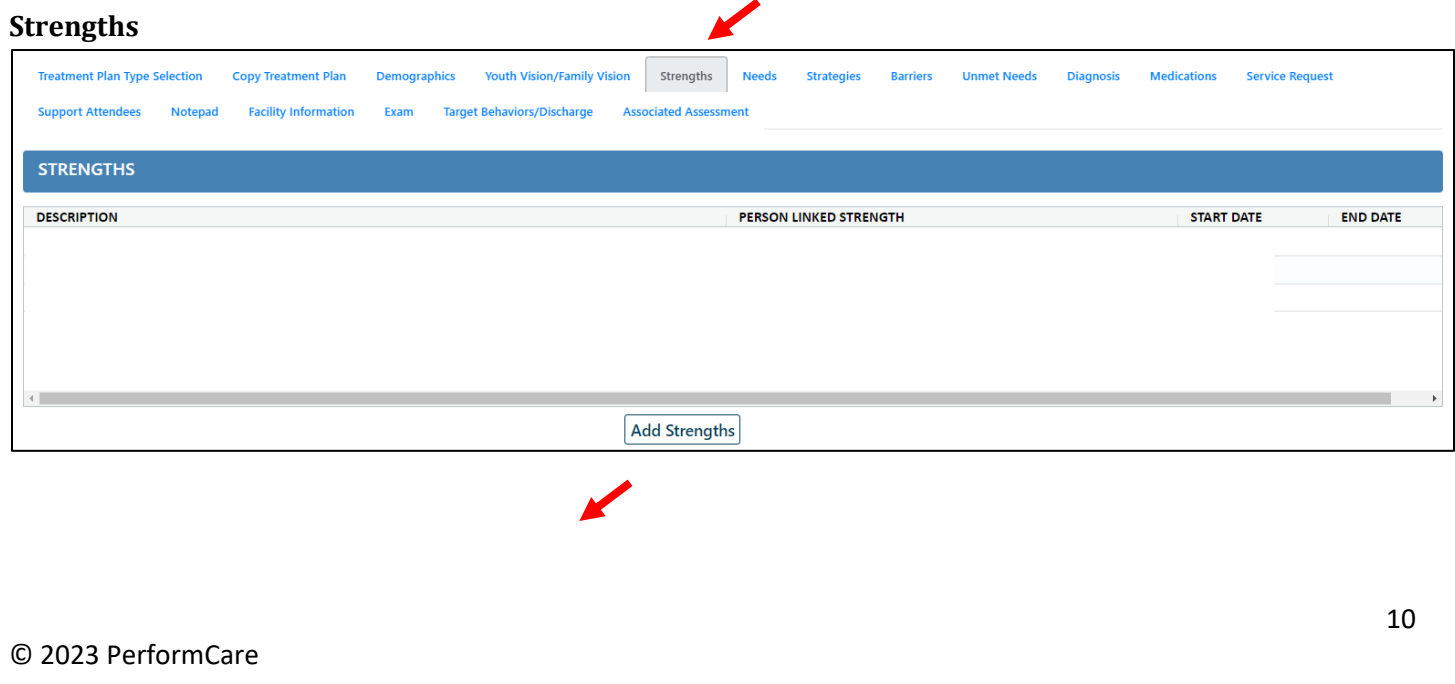

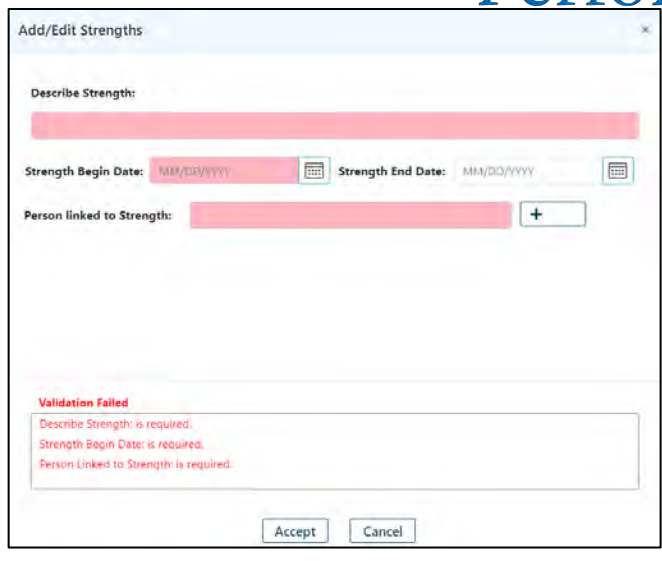

#### *Add/Edit Strengths*

#### Pink/red shows required fields

Include the strengths of the youth as noted by each member of the treatment team; may also include the strengths of any members of the treatment team. Strengths should be positive qualities, skills, or abilities that can be built upon to attain the vision and address the needs; these strengths must be current strengths.

**Start date** and **Person Linked to Strength** are required fields; **End Date** is optional, if there is an anticipated transition date, that can be entered.

Add New Person First Name

Address 1 Address 2 City, State, Zip

Agen<sup>1</sup> Healthpl Organizati

**Validation Failed** 

ou must enter a name/one of the phones and select a classificat

Accept

Cancel

#### *Add New Person (linked to Strength)* Pink/red shows required fields (minimum):

- First Name
- Last Name
- Choose one classification
- Enter one phone number

#### <span id="page-12-0"></span>**Needs**

Needs area should reflect the priority needs that will be addressed as determined by the Child Family Team; each need must be entered separately – they cannot be

combined. Include the needs that are identified on the Strength and Needs Assessment; should be specific as to the behaviors that are to be addressed in order for the youth to attain the vision.

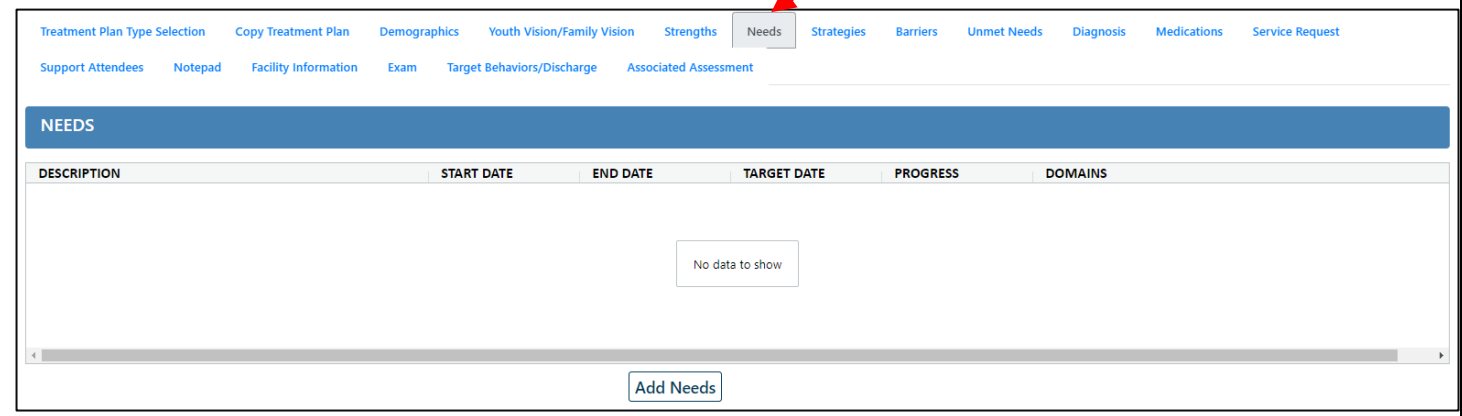

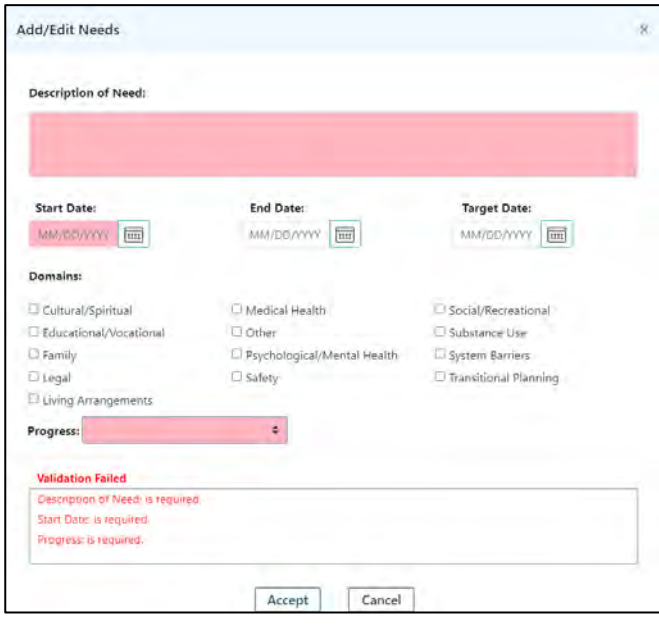

#### *Add/Edit Needs*

Pink/red shows required fields

The **Description**, **Start Date**, and **Progress** are all required fields; Progress must be in-line with the rest of the information documented in the SNA and JCR. The End Date may be entered if the need has been met; the target date may be the date the treatment team is planning to complete services to address the need, or it may be the planned transition date.

act Nam

It is important that providers elaborate on the status of each need so it is clear when a youth has achieved a task to the best of their ability and will begin to focus on another area of need.

<span id="page-13-0"></span>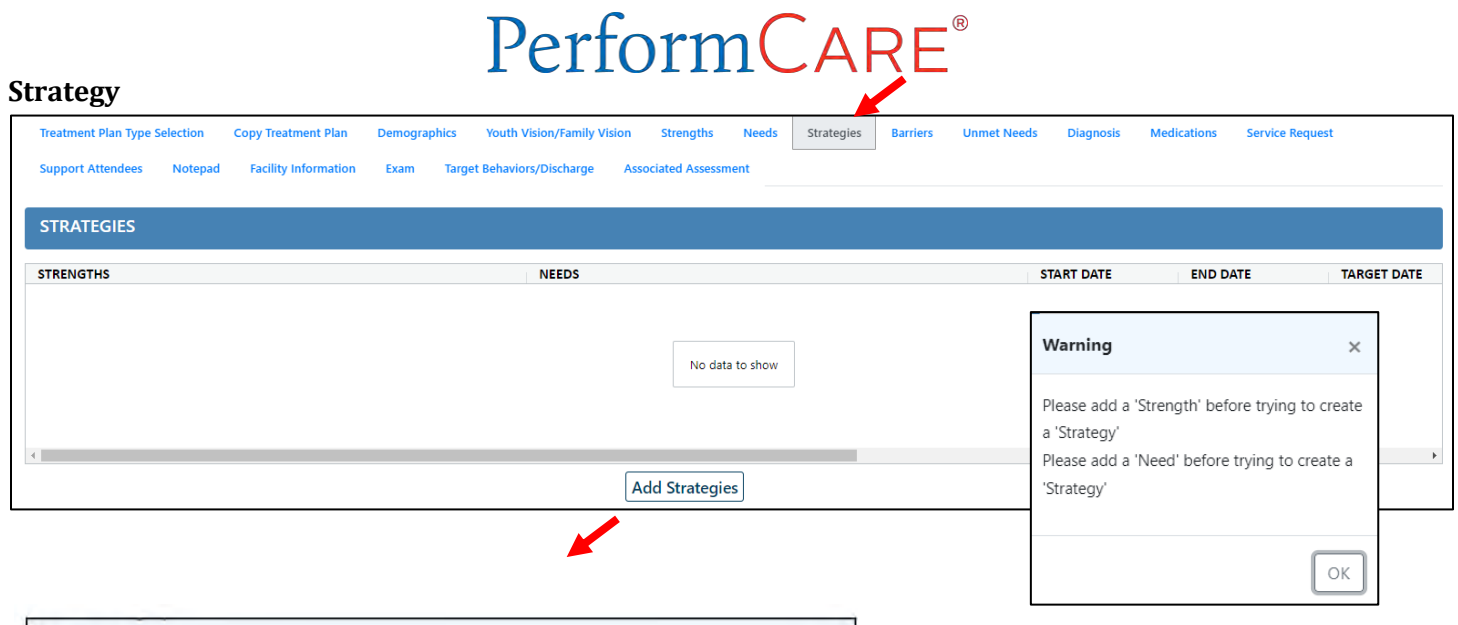

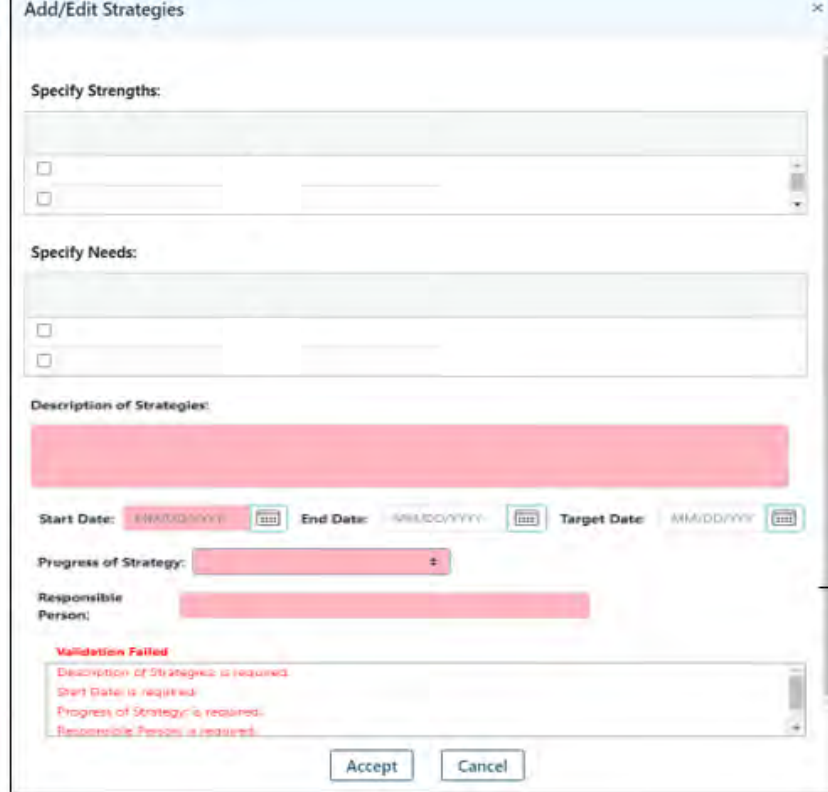

#### *Add/Edit Strategies*

Pink/red shows required fields

- Users must first select the Strength to be utilized, the Need that will be addressed, and then enter in a description of the Strategy.
- There must be a strategy entered for every need entered; each strategy must be entered individually.
- Include information on what will be implemented to build on the youth's strengths in order to address the needs and help the youth achieve the vision. Users can also include what type of supports – formal and informal – will be utilized to achieve the vision.

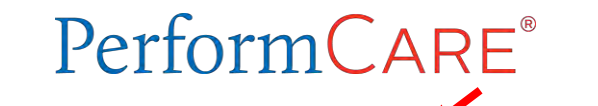

<span id="page-14-0"></span>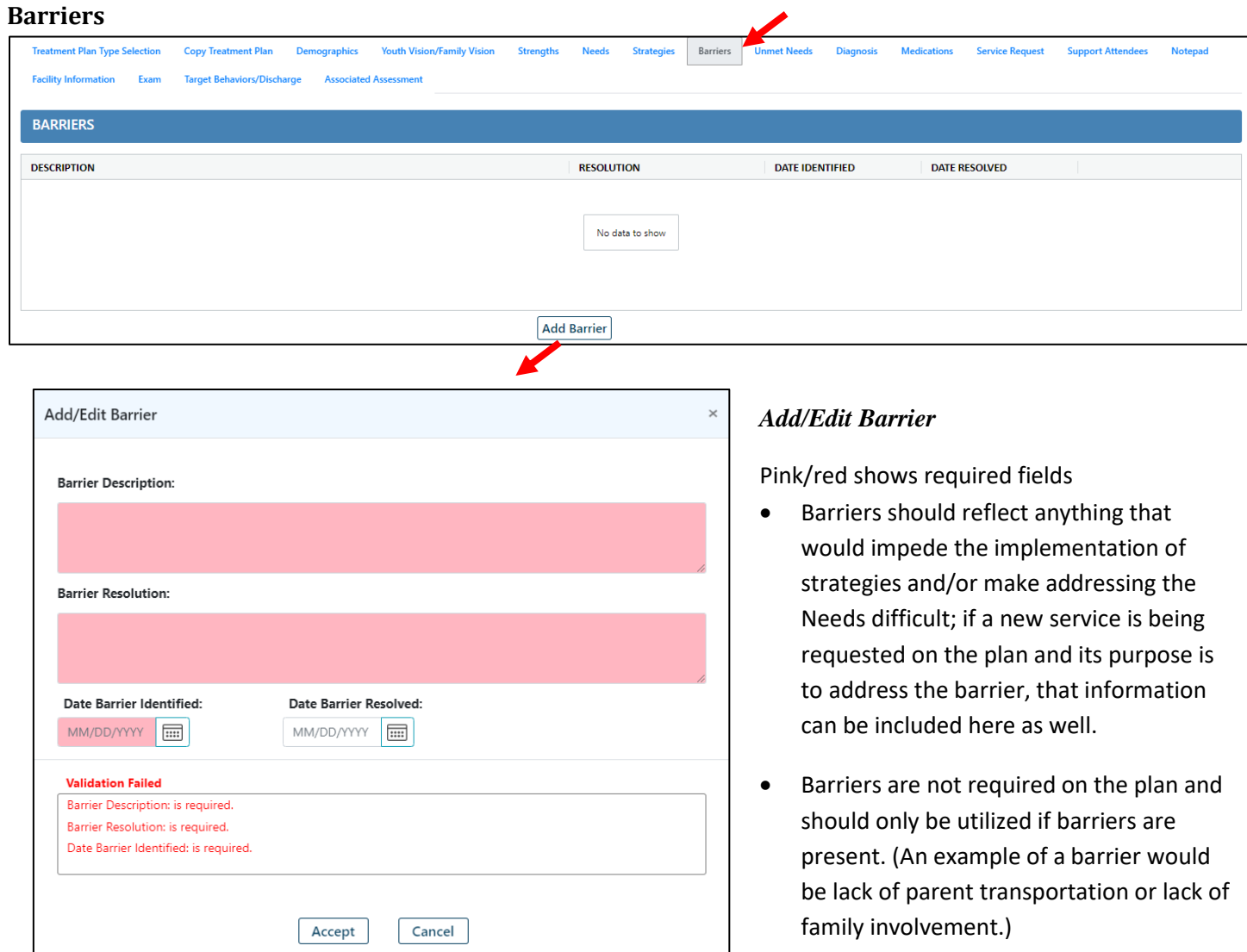

<span id="page-15-0"></span>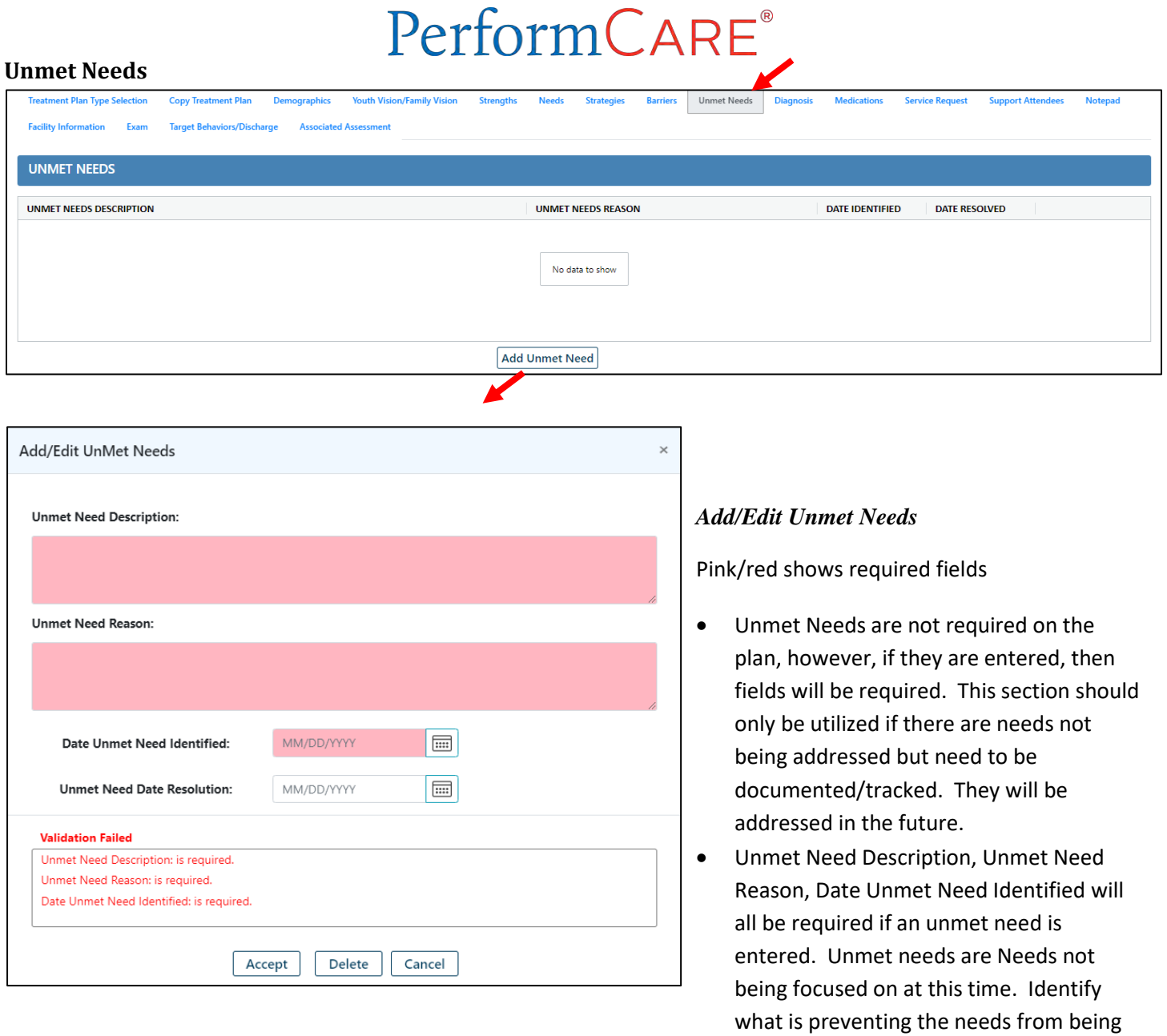

addressed.

<span id="page-16-0"></span>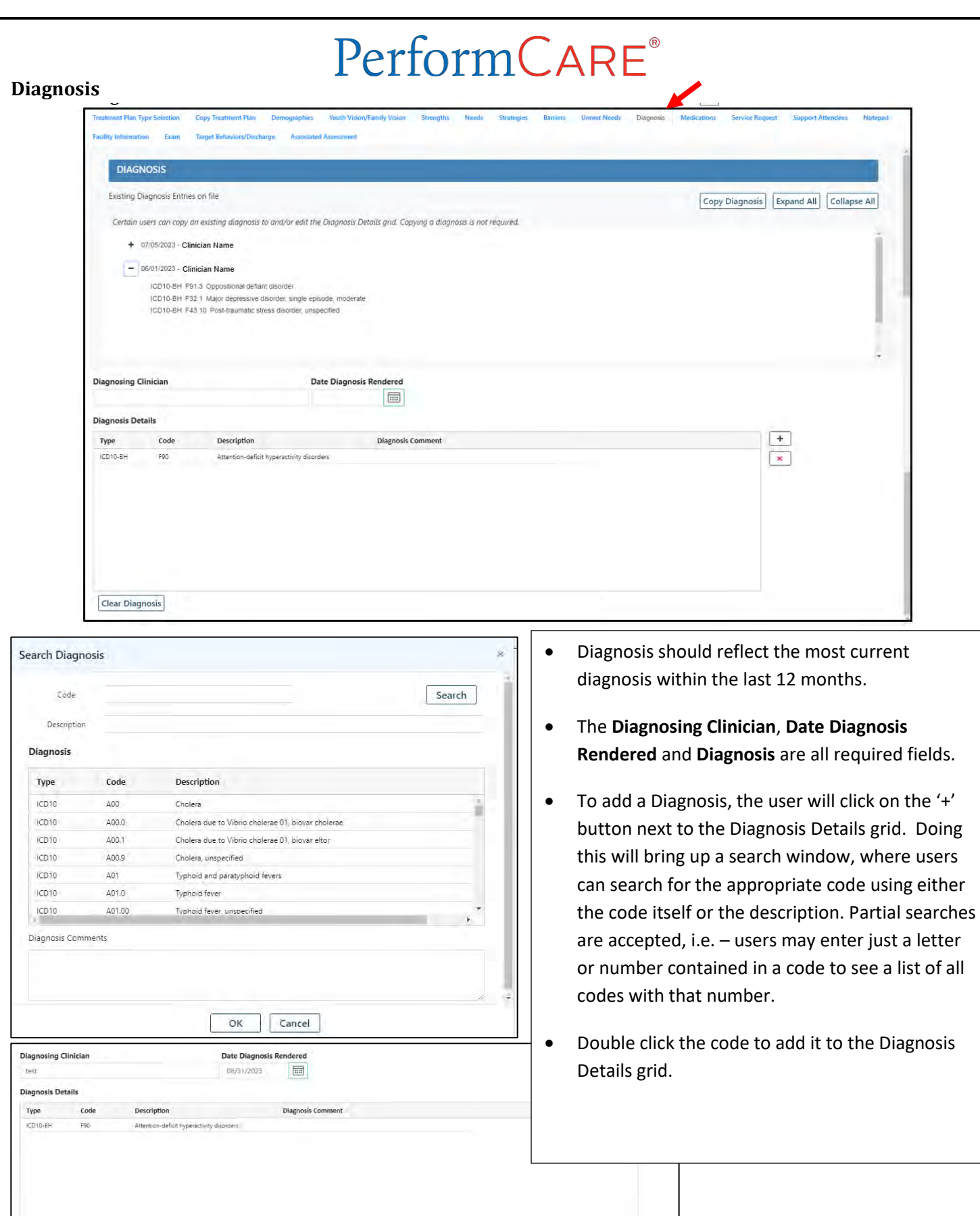

#### © 2023 PerformCare

Clear Diagnosis

<span id="page-17-0"></span>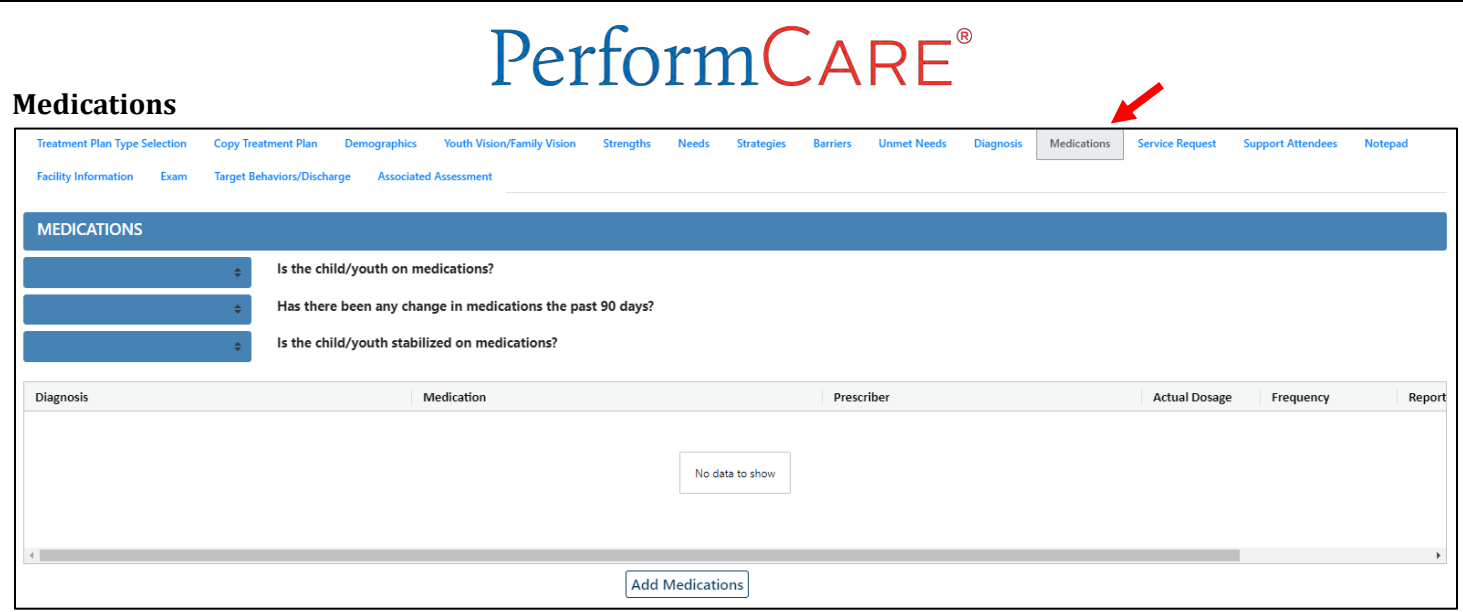

• Answering the three questions at the top of the Medications tab is required. Clicking **Add Medications** will open the *Add/Edit Medication Comment for a Treatment*:

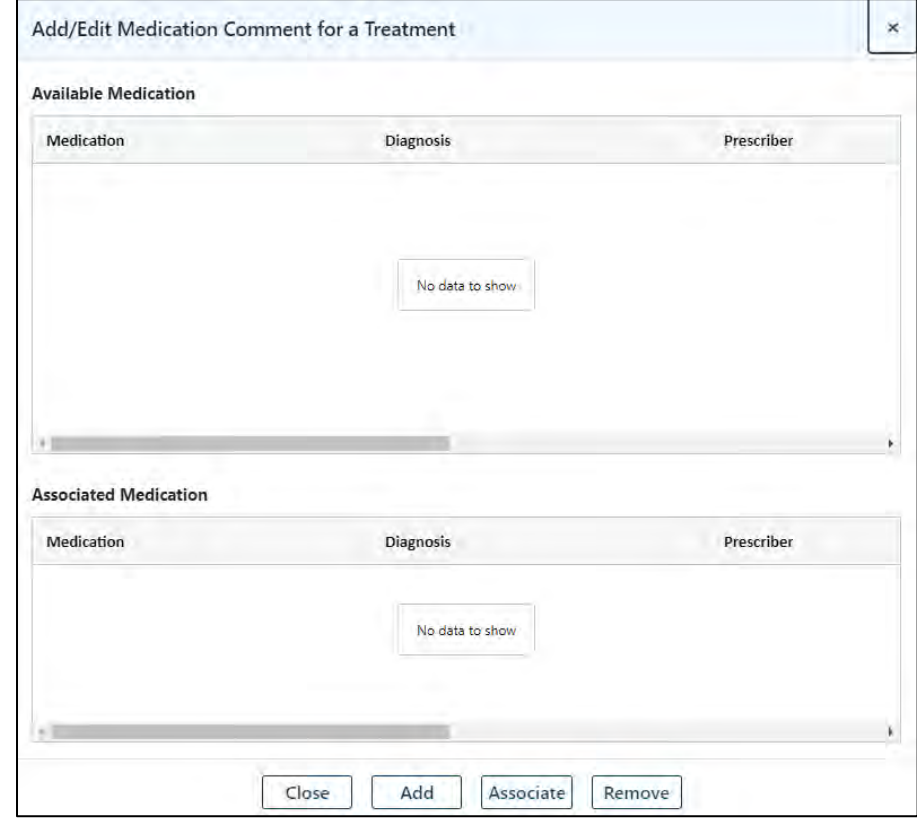

- Users can add medications or associate formerly added medications from the youth's record to the plan.
- Clicking **Add** will allow the user to enter information about the new medication.

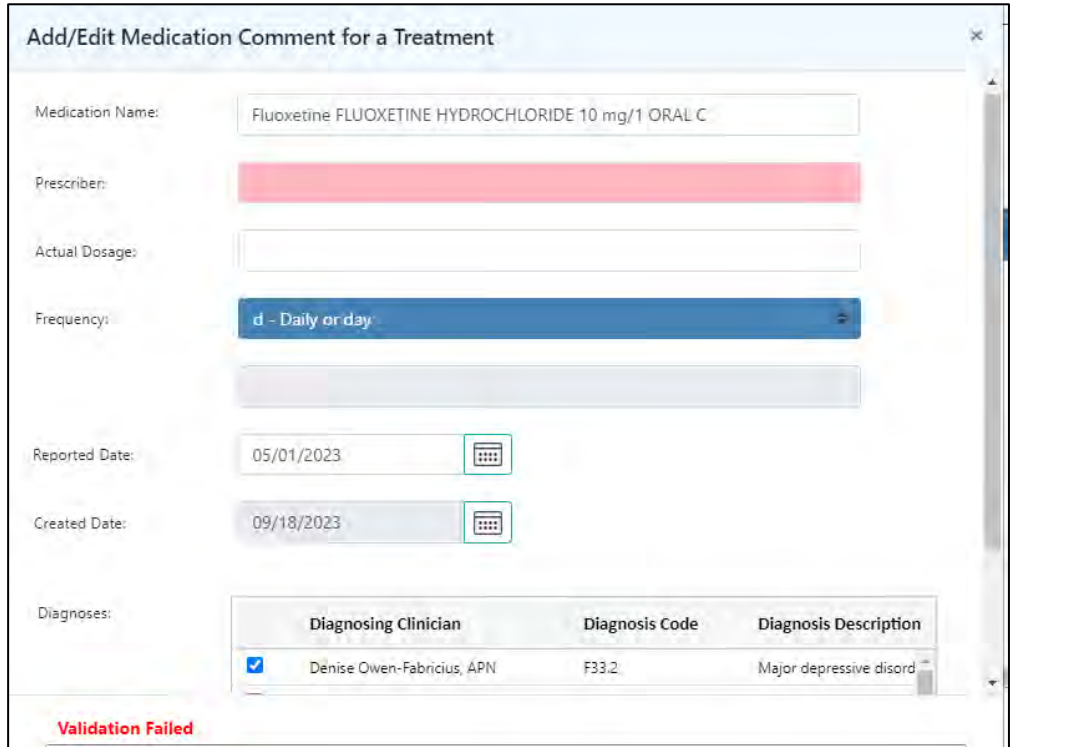

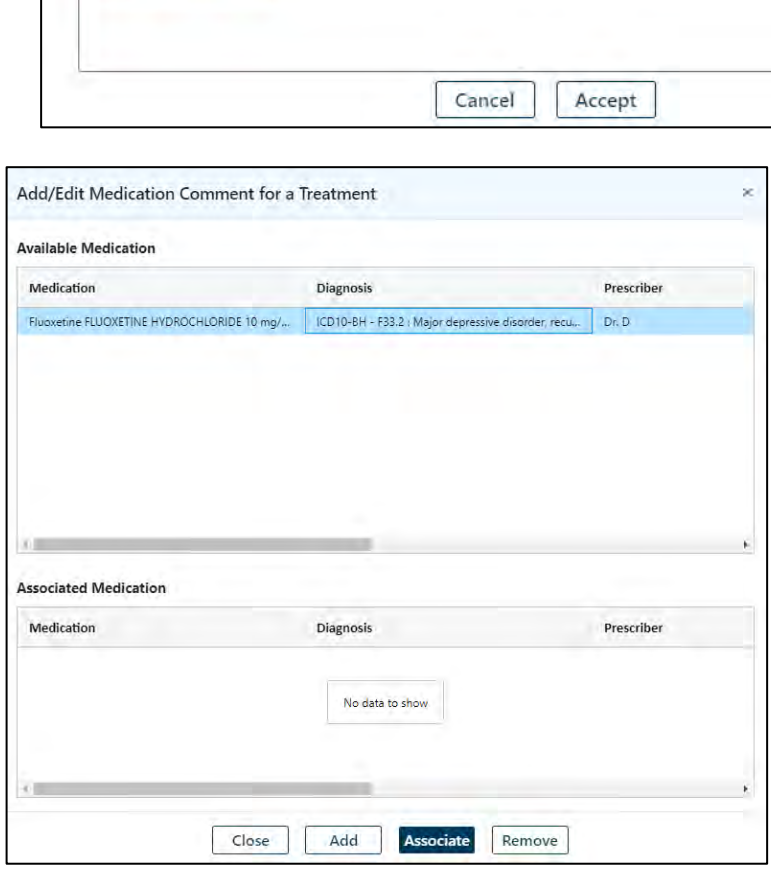

#### To add a Medication Users will complete **Medication Name**, **Prescriber**, **Frequency**, and **Reported Date**.

- User may select an existing diagnosis from the youth's record to associate the medication to; all diagnosis records will appear in the grid. Users can make multiple selections, if appropriate.
- Clicking **Accept** will add the medication to the **Available Medications** grid; the user will then need to click on it from the Available Medications grid at the top, then click **Associate** button to send it to the Associate Medication to the plan.
- Medications listed here must match those on the SNA and should reflect all current medications, to include changes in dosages.
	- o Please note: if a user cannot find a specific medication name, that information can be entered into the Plan's Notepad.
	- o **other-other** can be used if dosage option is not listed. User may enter a dosage that is not listed in the Actual Dosage list.

Please enter a Prescriber.

<span id="page-19-0"></span>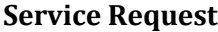

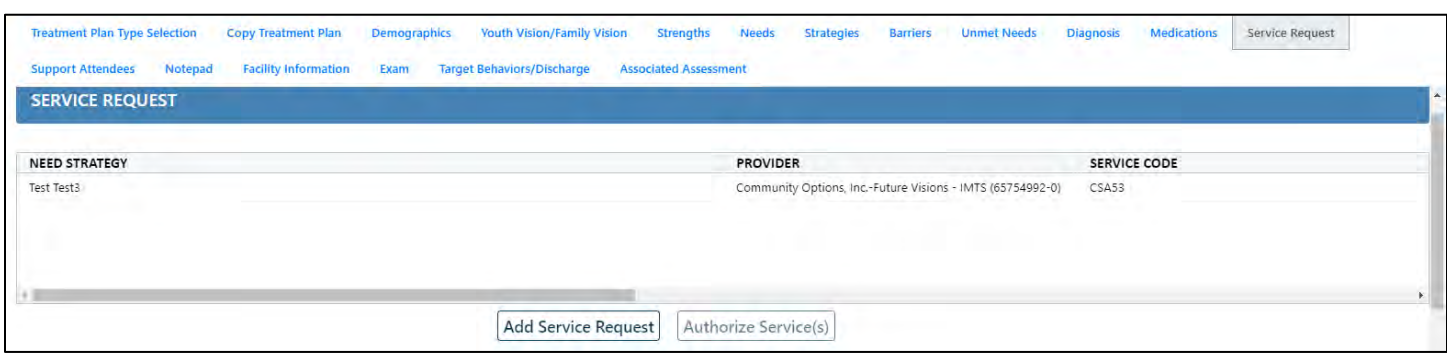

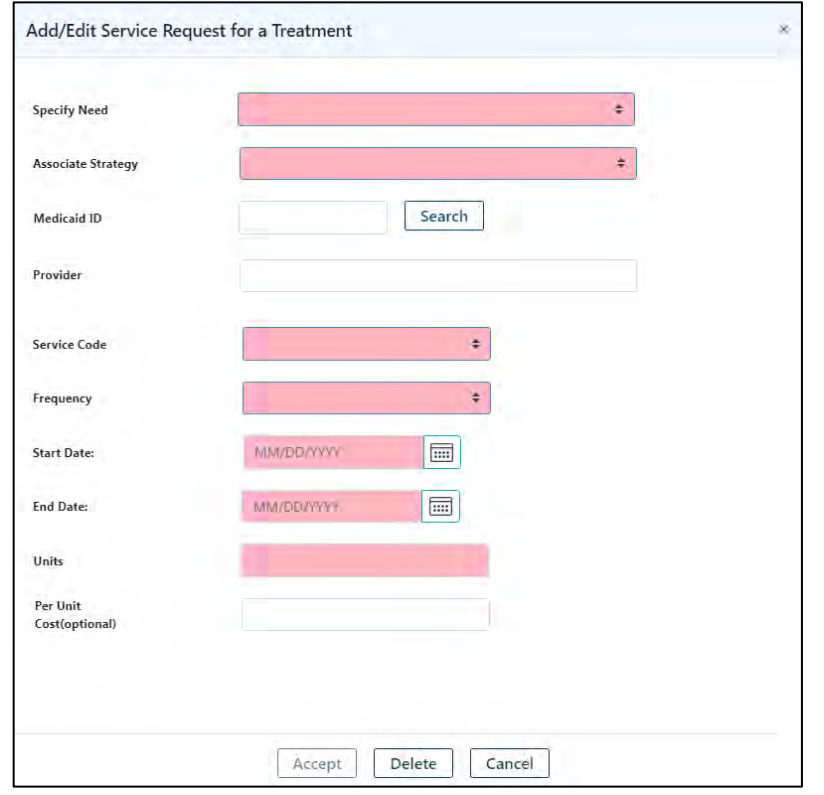

- Service Requests are not typically entered in a JCR, as OOH services are all-inclusive, but can be used when warranted.
- Service Requests must be associated to a Need and a Strategy.
- Services Requests are not added to a Discharge plan; because the youth is being discharged from care there are no additional services that should be requested. If additional services are needed, the user should submit a Transition plan.
- Continued stay within the facility does not need to be requested in this section; it is assumed that if the user has submitted a Routine JCR that the youth will remain admitted in the current program.

**\*\*Please note: There is an additional tab here for TJCRs - Search for OOH Providers** – which allows the current OOH provider to choose other providers based upon the CFT discussion/agreement. Please note that the choices made here are not a guaranteed match; match is based upon the youth's age, gender and clinical needs. The information provided in this tab does assist the clinical reviewer in assessing the type of services that are being sought.

#### <span id="page-20-0"></span>**Support Attendees**

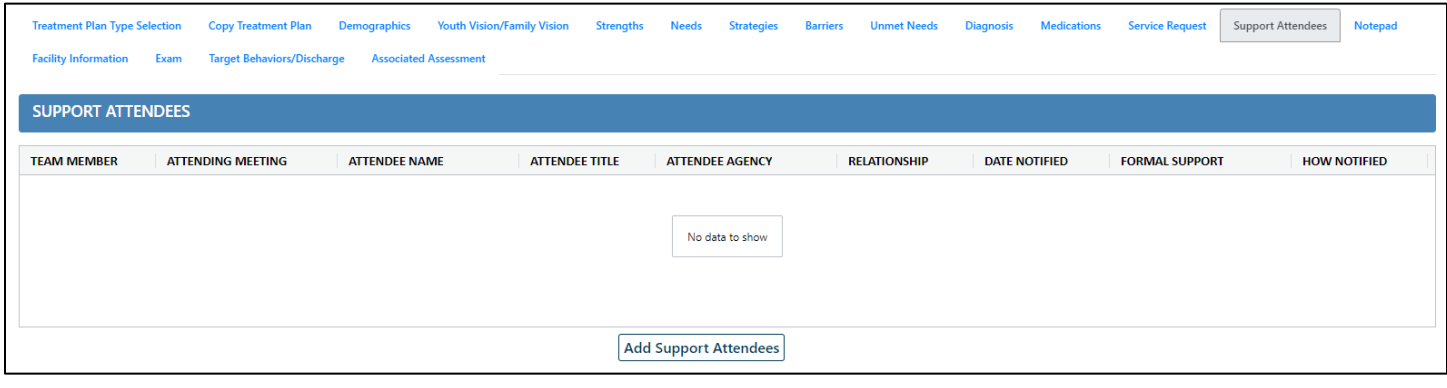

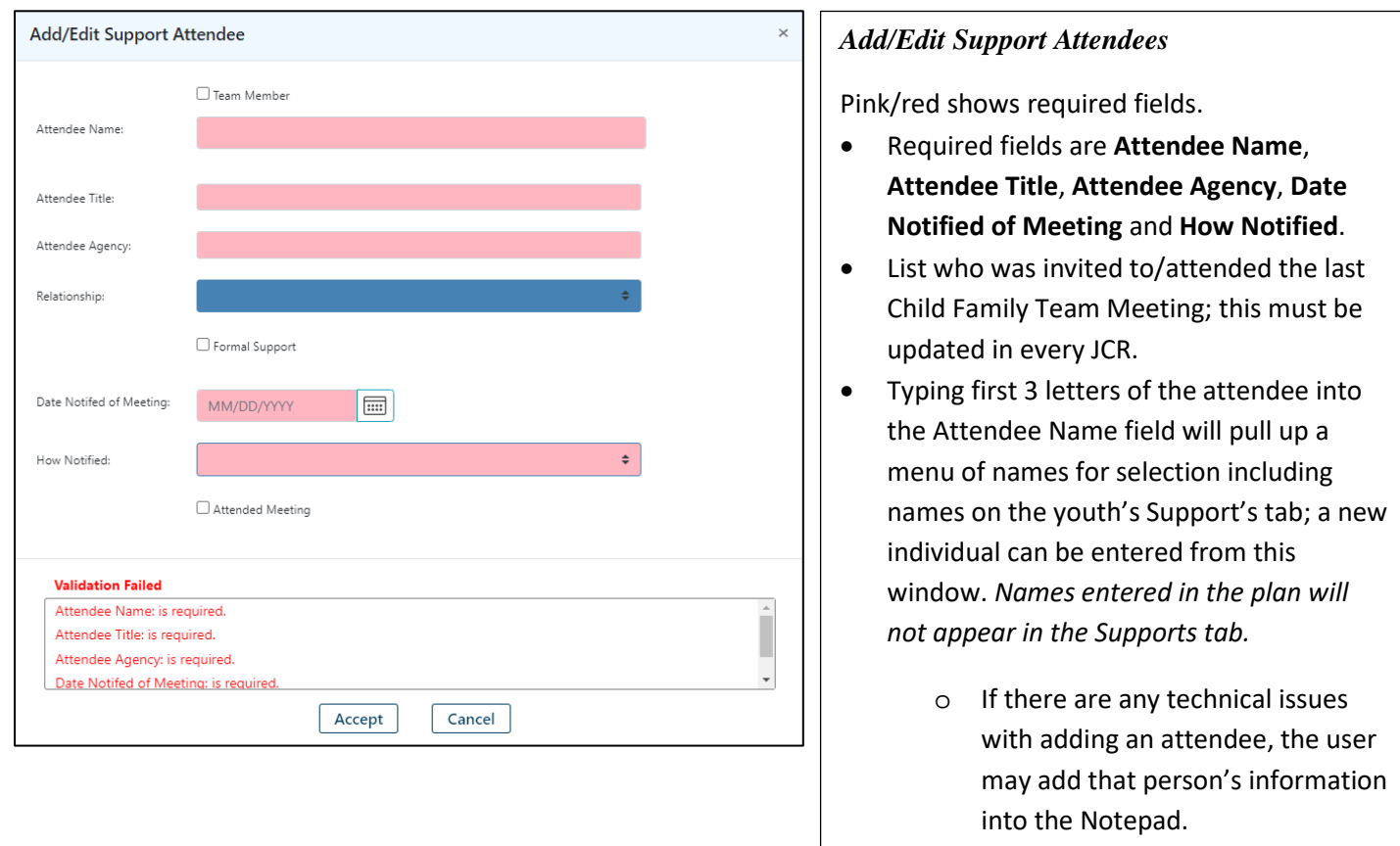

<span id="page-21-0"></span>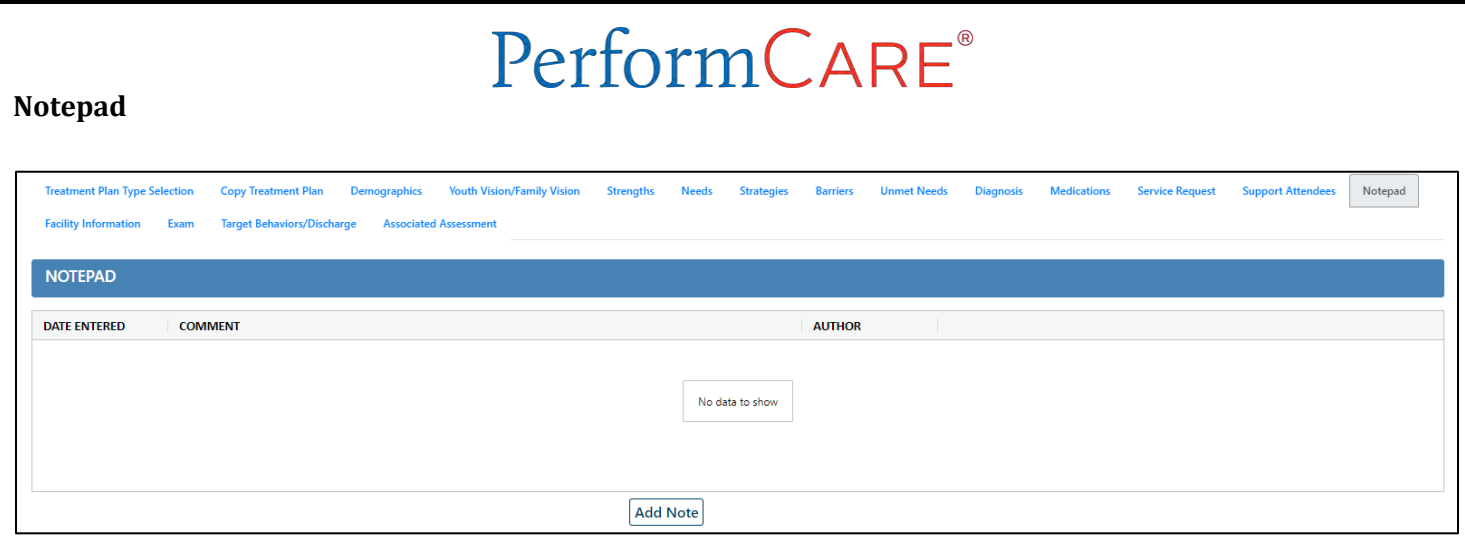

- The Notepad is used to communicate with PerformCare; if the plan is returned to the user for additional information, the Reviewer at PerformCare will list what is missing or what is necessary to include in the plan in order for it to be approved and services authorized.
- If a plan is returned, users should complete requested information in the appropriate locations in the plan and then note in the Notepad that the information has been added here before submitting.

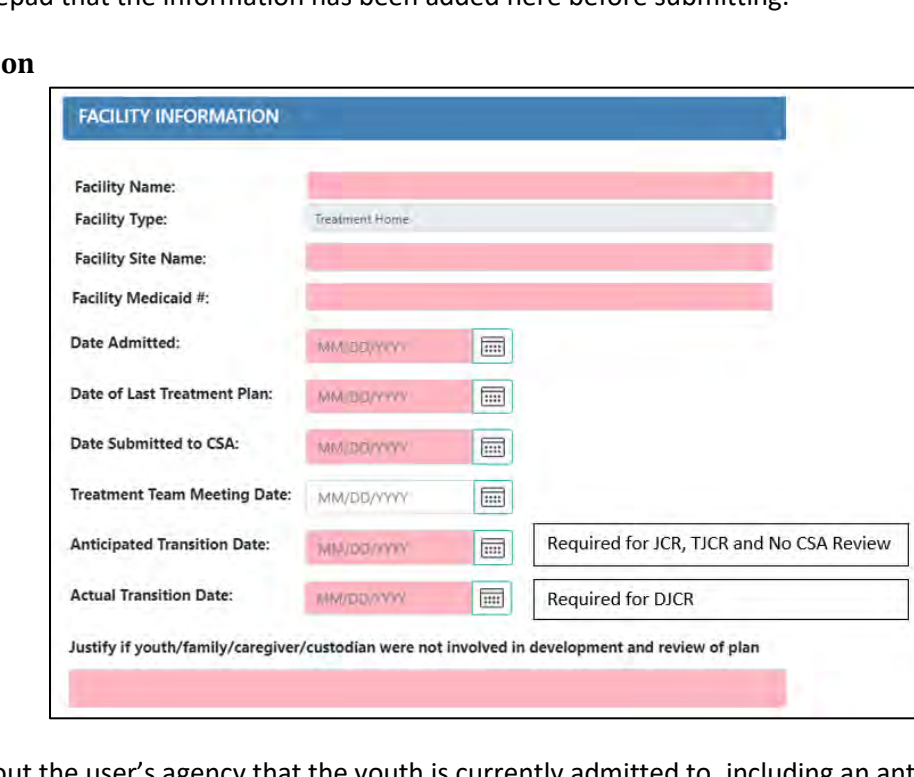

- Information about the user's agency that the youth is currently admitted to, including an anticipated discharge date from the program. (Please note: a Treatment Team Meeting Date must be entered and must fall after the last JCR and prior to submission of the current JCR.)
- The text box Justify if youth/family/caregiver/custodian were not involved in development and review of plan should include specific information regarding the circumstances surrounding the lack of family/etc. involvement.

#### © 2023 PerformCare

#### <span id="page-21-1"></span>**Facility Information**

#### <span id="page-22-0"></span>**Exam**

Information about the youth's latest exams; dates entered should not be more than one year old.

#### <span id="page-22-1"></span>**Target Behaviors/Discharge (check means 'Yes')**

If the user is completing a TJCR, the following should be detailed in this tab: specific information that describes why the youth is being recommended for another level of care and any recommendations for treatment after the transition.

#### **Transition Criteria (Checklist)**

- 1. Transition Plan and Transition Planning Activities
- 2. Transition Date / Actual Transition Date
- 3. Transition Reason / Comment (visible only during DJCR)
- 4. Family/Natural Support Engagement Plan

When used for Discharged, the **Target Behaviors/Discharge** section should include information on the discharge plan, both short- and longterm plans, if applicable. In this section there must be:

- A working discharge plan
- Current recommendations for post-discharge treatment
- The youth's progress toward the discharge goal(s).

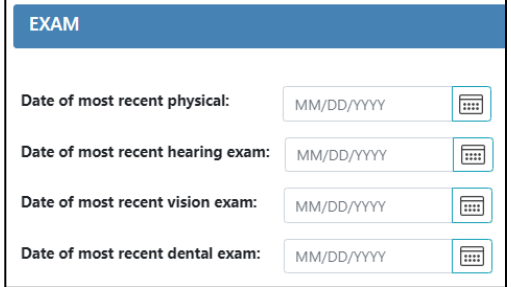

#### **TARGET BEHAVIORS/DISCHARGE**

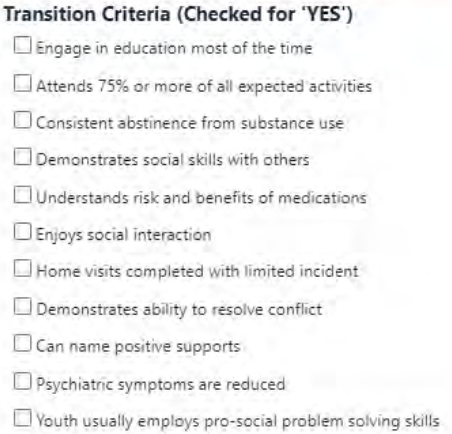

Vouth better controls and/or seeks assistance with risky impulses

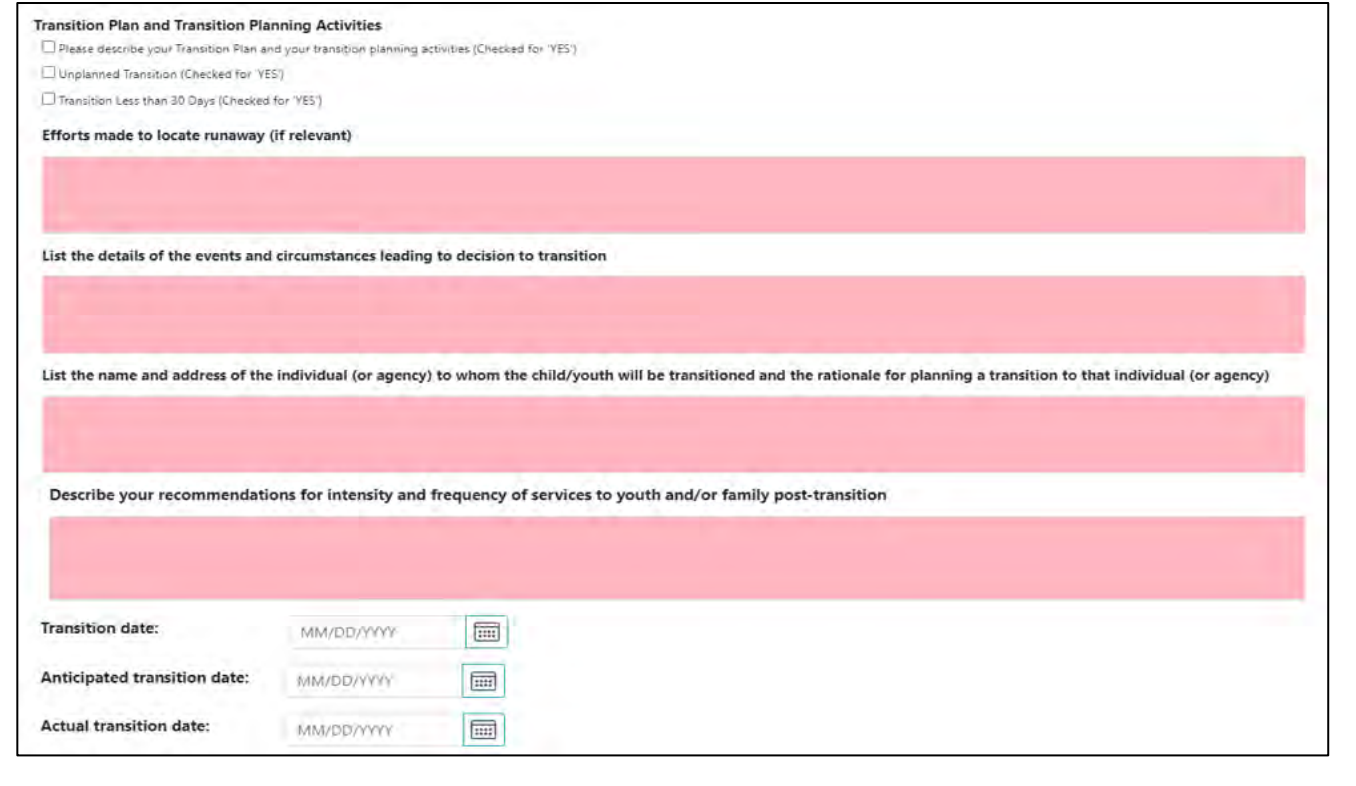

Target Behaviors/Discharge should include:

- Treatment needs that were addressed in the current episode of care and any previous episodes of OOH treatment.
- Treatment interventions that were successful and/or unsuccessful in current episode of care and any previous episodes
- Behaviors/needs that warrant a different OOH intensity of service
- The youth/young adult's perspective on proposed transition (when applicable)
- Justification as to why another OOH treatment episode is in the youth and family's best interest
- Barriers for reintegrating the youth to the community at this time
- Community reintegration plan for child/youth/young adult

*Note: It is not recommended to use broad terms such as 'youth maximized benefit from treatment' or 'requires a higher level of care' without the above noted specifics. Such broad terms will result in the plan being returned and will delay the reposting of the referral on YouthLink for admission into another program.*

All sections of the Family/Natural Support Engagement Plan are required for JCR and TJCRs.

The plan must document visitation plans, family therapy plans, who is approved to participate has permission to visit and who is not permitted to visit and any reasons for restriction. Family/Natural Support Engagement Plan is not required for the Discharge JCR.

Required fields:

- **Purpose**
- Who May Participate
- Restrictions (and why)
- Other

#### *Missing Youth*:

If the youth is reported as missing from the program, this should be supported by the appropriate information being documented in the Associated Assessment.

*Note: If the user is completing a DJCR, the date entered in Actual transition date will be the date that CYBER will enter as the transition date (End date) into the Episodes tab of the youth's Face Sheet. This date must be the current date or a date in the past. A future date cannot be entered.*

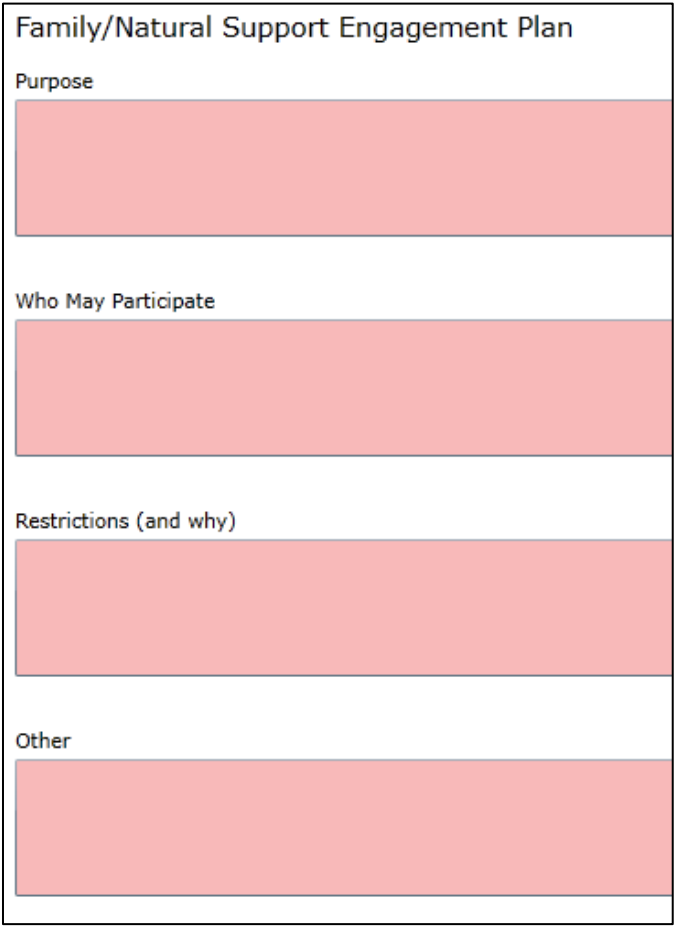

<M/d/yyyy> 15

 $\langle M/d/y \gamma \gamma \gamma \rangle >$  15

Below the field for Actual transition date, the user will find a drop-down list of Transition Reasons for discharge; this field is required to submit the DJCR.

The options are as follows:

• AMA Discharge (youth is being discharged against the advice of the provider)

Transition date:

Actual transition date:

**Transition Reason Comment** 

Transition Reason:

- AWOL
- Higher IOS
- Hospitalization
- Independent Living
- Juvenile Detention/JJC
- Lateral IOS
- Lower IOS
- Return Home
- Shelter
- Transition to DDD
- Other/Successful (if 'Other' is selected a Comment is required)
- Other Unsuccessful (if 'Other' is selected a Comment is required)

<span id="page-24-0"></span>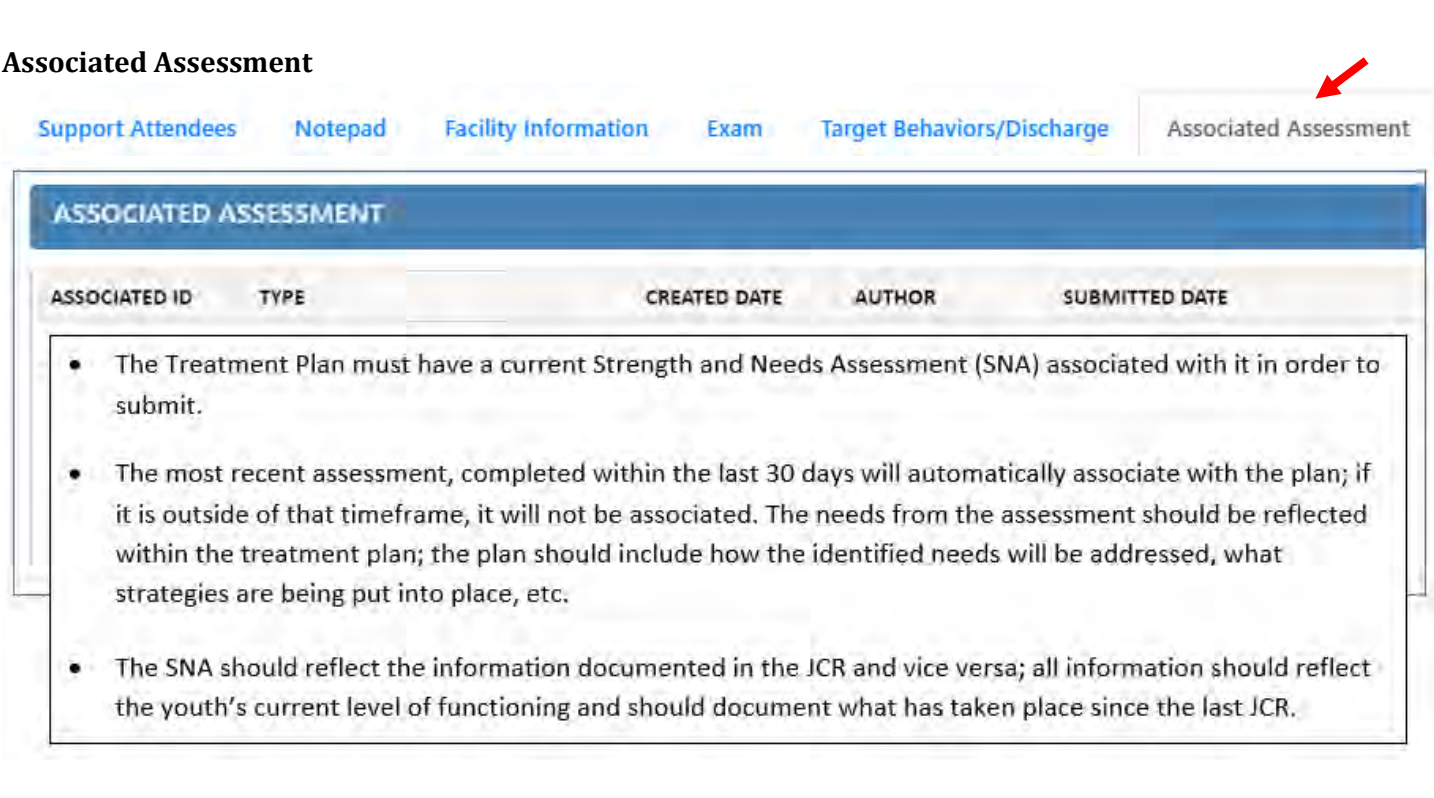

۰.

 $\blacktriangle$ 

 $\ddot{}$ 

# **V. Special Information for Transition JCRs – Document Upload Requirement**

<span id="page-25-0"></span>When an OOH provider submits the TJCR to transition the youth to another level of care, the youth's Care Manager (CM) is responsible for uploading supporting documentation into the youth's record **prior to** submitting the TJCR to PerformCare for review.

Once the TCJR is ready for submission, the CM should be utilizing the TJCR Document Upload Requirement Checklist, which can be found on the PerformCare website (Providers/Forms): [http://www.performcarenj.org/provider/forms.aspx.](http://www.performcarenj.org/provider/forms.aspx)

### **VI. Printing the JCR**

<span id="page-25-1"></span>Users can choose to print a JCR once it has been saved; clicking the Print button at the bottom of the document will create a PDF version in a new window. The PDF print will have the watermark 'Draft' on it. Once the plan is approved, the Draft watermark will be removed.

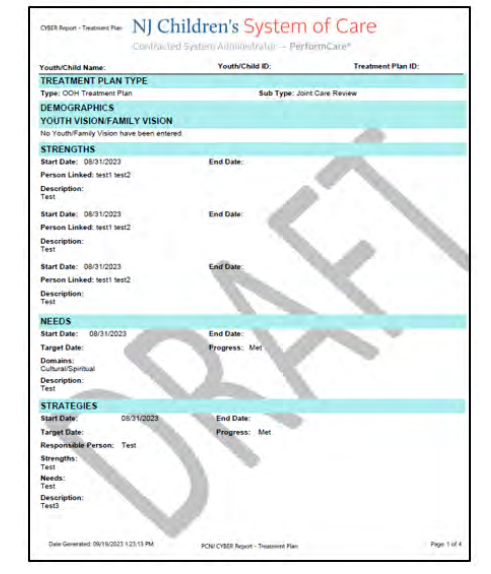

Hovering over the top of the plan, a set of icons will appear allowing the user to save or print the plan.

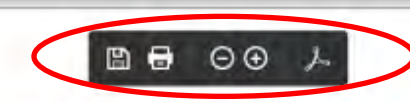

### NJ Children's System of Care

Contracted System Administrator - PerformCare®

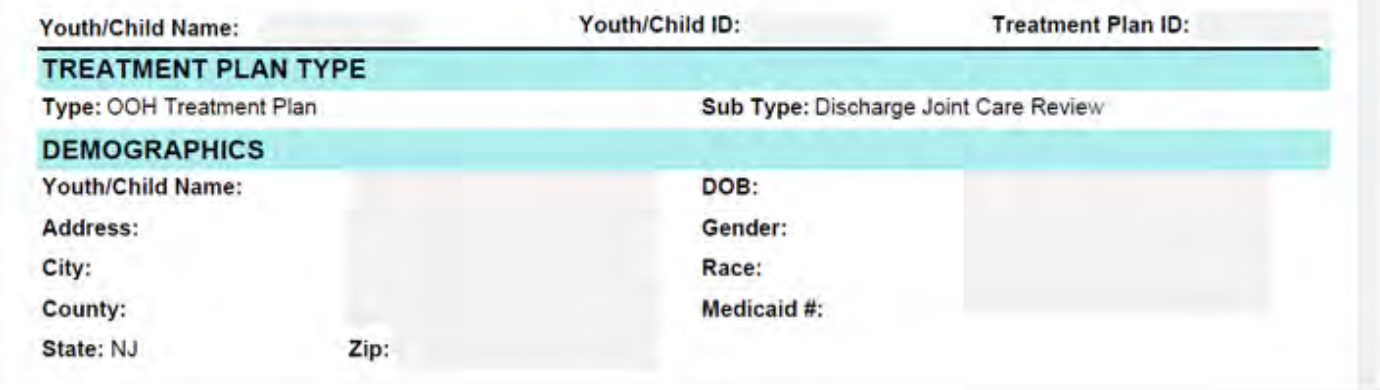

Show Document.

CYBER Report - Treatment Plan

### <span id="page-26-0"></span>**VII. Troubleshooting**

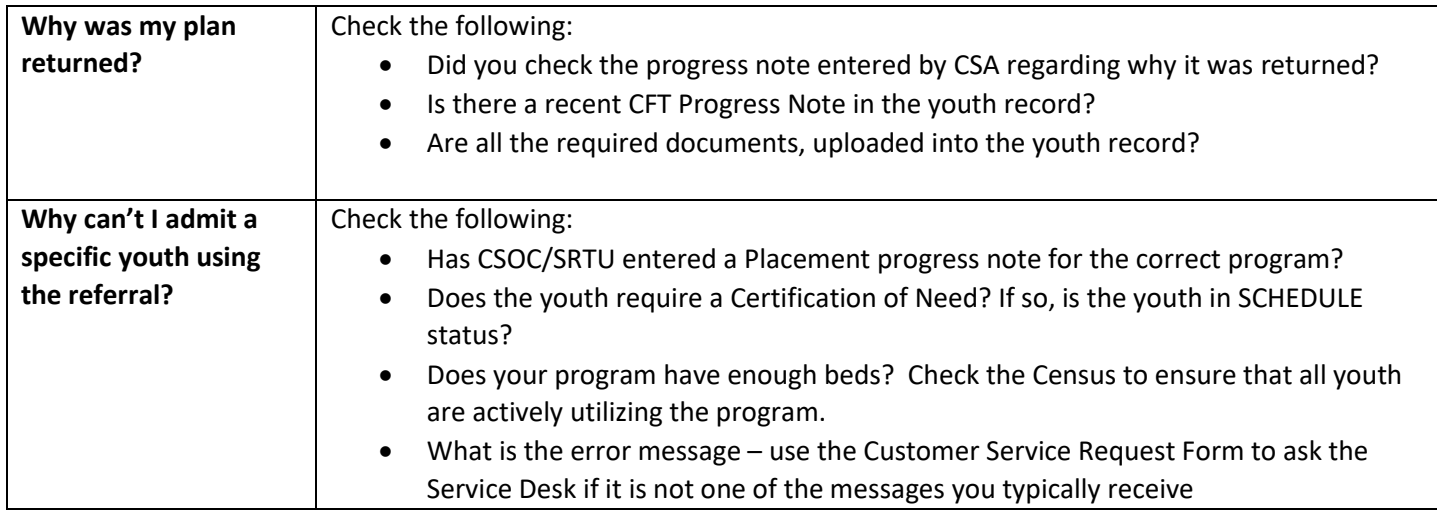

### <span id="page-26-1"></span>**VIII. References**

Training Materials for Out-of-Home providers

• <https://www.performcarenj.org/provider/training.aspx>

Instructional Guide for the Certification of Need (CON)

• [https://www.performcarenj.org/pdf/provider/training/care-management-organization/instructional-guide-for](https://www.performcarenj.org/pdf/provider/training/care-management-organization/instructional-guide-for-certification-of-need-con.pdf)[certification-of-need-con.pdf](https://www.performcarenj.org/pdf/provider/training/care-management-organization/instructional-guide-for-certification-of-need-con.pdf)

Instructional Guide to YouthLink for OOH

• [https://www.performcarenj.org/pdf/provider/training/out-of-home/instructional-guide-to-youthlink-for-out-of](https://www.performcarenj.org/pdf/provider/training/out-of-home/instructional-guide-to-youthlink-for-out-of-home-ooh-providers.pdf)[home-ooh-providers.pdf](https://www.performcarenj.org/pdf/provider/training/out-of-home/instructional-guide-to-youthlink-for-out-of-home-ooh-providers.pdf)

Crisis Stabilization and Assessment Program and Child Adaptive Behavior Summary

- CSAP-IDD Form<https://www.performcarenj.org/pdf/provider/csap-referral-form.doc>
- Child Adaptive Behavior Summary <http://www.performcarenj.org/pdf/families/form-b-cabs.pdf>

#### **PerformCare Customer Service**

**[www.performcarenj.org/ServiceDesk](http://www.performcarenj.org/ServiceDesk)**

**1-877-652-7624**